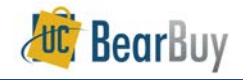

# **Receiving Quick Reference**

## *About Receiving*

- Confirming physical receipt of goods, or having documentation that services were rendered, is required for audit purposes.
- In BearBuy there is optional receiving for recordkeeping purposes.
	- Receiving is open to all BearBuy Roles, including the Shopper.
	- $\checkmark$  Entering receipts will not affect invoice matching or timely payment.
	- $\checkmark$  Departments can attach a scanned image of Packing Slip to the PO.
	- $\checkmark$  Receipts cannot be attached or cancelled once the PO is closed.
- *Shoppers* can view receipts against their Purchase Orders. *Requesters* and *Approvers* can view all receipts and run Document Search queries on Receipts.

## **Enter a Receipt**

- 1. Navigate to Accounts Payable via to **Accounts Payable > Receipts > Create New Receipt…**
- 2. Box will appear for Receipt information.
- 3. Select the **Receipt Type** for either **Quantity Receipt** or **Cost Receipt**.
- 4. Select **PO** on the drop down menu for **From**.
- 5. Enter the **PO number** in the PO numbers field.
	- a. Note: receipts cannot be entered once the PO is closed.
	- b. Quantity Receipts are for POs that have distinct quantities, such as orders placed using catalogs or the Non-Catalog Form.
	- c. Cost Receipts are for entering receipts by the amount rather than quantities. Amount-only POs can only be received using Cost Receipts.
- 6. Click the **Create** button.
- 7. Each receipt receives a unique **Receipt Name** (can be changed). Enter the **Receipt Date**. Enter the **Packing Slip No**. and attach the scanned packing slip (if needed). Enter the received **Quantity** (**or Amount** for Cost Receipts).

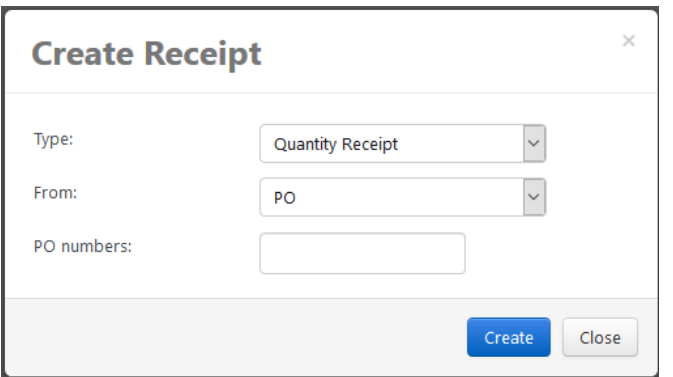

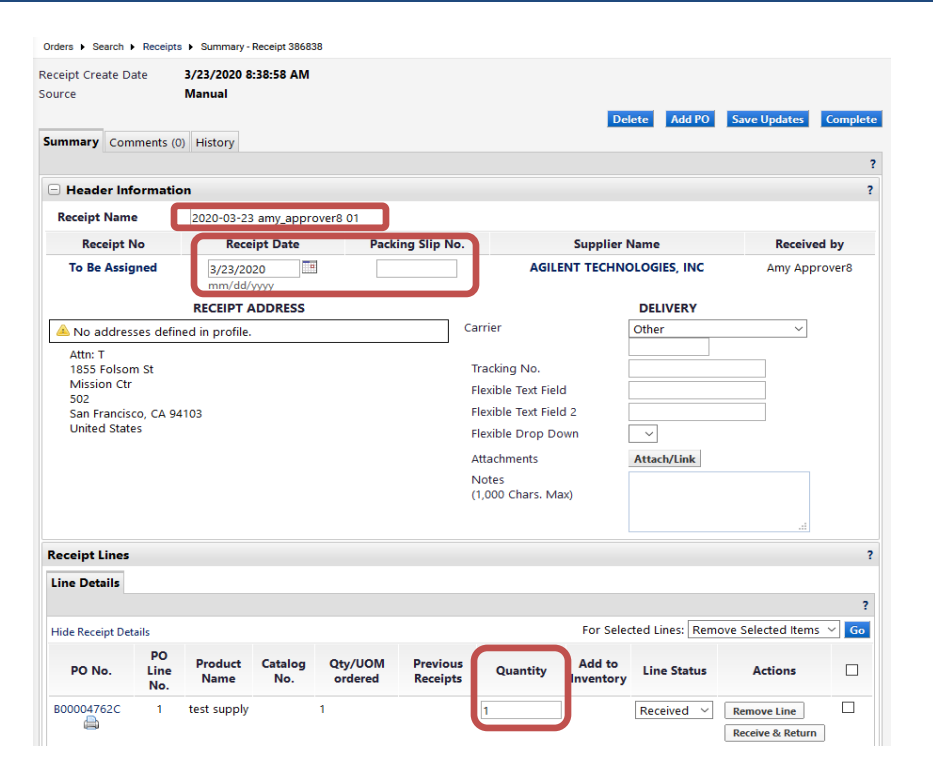

8. Any PO line items for which you will not be entering a receipt should be deleted from the receipt by clicking the **Remove Line** button.

9. When done, click the **Save Updates** button, and then click the **Complete** button.

10. A confirmation page will display with the **Receipt** and **PO** numbers**.**

## **Enter a Receipt and a Return**

- Entering a return is similar to a receipt; however, the action at the line detail level is to mark the Line Status as Returned.
- 1. Navigate to Accounts Payable via to **Accounts Payable > Receipts > Create New Receipt…**
- 2. Box will appear for receipt information.
- 3. Select the Receipt Type for either **Quantity Receipt** or **Cost Receipt**.
- 4. Select **PO** on the drop down menu for **From**.
- 5. Enter the **PO number** in the PO numbers field.
- 6. Click the **Create** button.
- 7. Enter a unique **Receipt Name** (if needed).
- 8. Then enter the **Packing Slip No**. and attach a scan of the packing slip (if needed).
- 9. In the **Line Details** section, find the PO line for which you are entering the receipt.
- 10. Enter the **Quantity (or Amount)** to be received.

**Remove Line** 

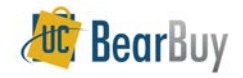

11. From the **Line Details** dropdown, select **Received (or Cost Received)**, then click the **Receive & Return (or Receive/Cancel)** button.

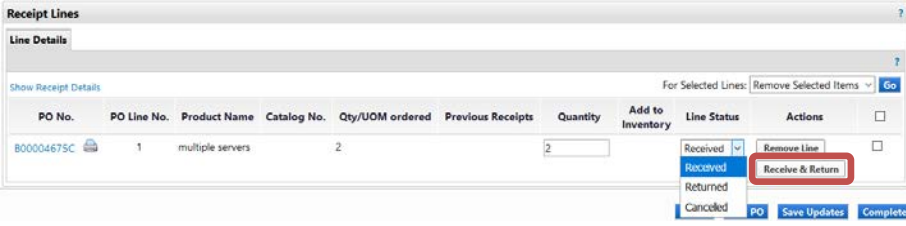

- 12. When the **Receive & Return (or Receive/Cancel**) button is clicked, another line for the item is added to the receipt. This line represents the quantity (or amount) to be returned.
- 13. The **Line Status** is set by default to **Returned (or Cost Cancelled)**.

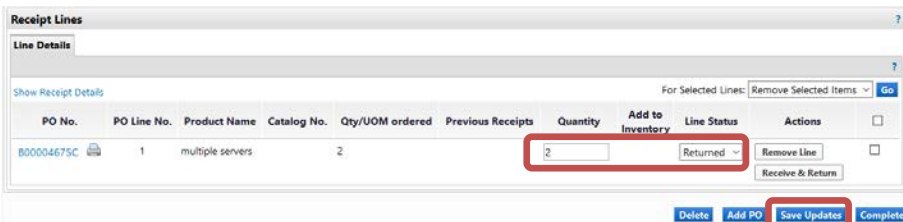

- 14. Change the **Quantity (or Amount)** to be returned if it's different from the systemdefaulted value.
- 15. Scroll down and click **Remove Line** for any PO items not involved on this receipt.
- 16. When done, click the **Save Updates** button, and then click the **Complete** button.
- 17. A confirmation page will display noting the **Receipt** and **PO** numbers**.**

### **View Draft Receipts**

- Receipts are always linked to the PO.
- 1. Navigate to Accounts Payable via to **Accounts Payable** > Receipts > View Draft **Receipts**

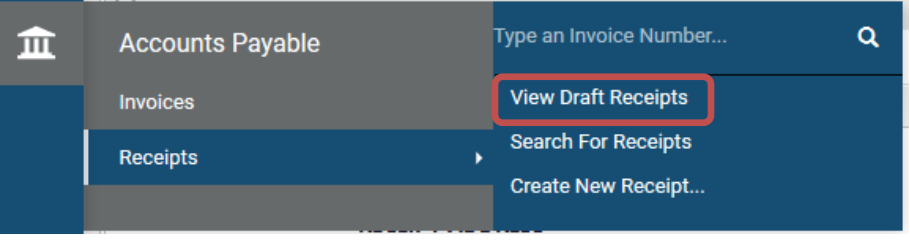

**Accounts Pavable + Receipts + View Draft Receipts** 

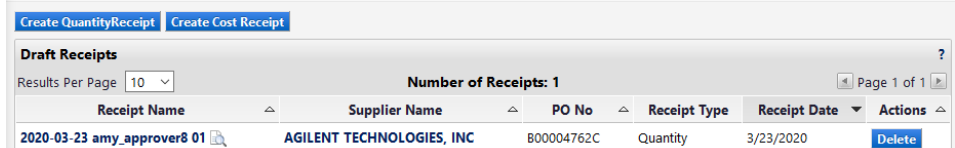

- 2. Select the Receipt Draft that you want to complete.
	- Note that you can also delete a draft receipt by clicking on the Delete button.

#### **Search for Existing Receipts**

- 1. Navigate to Receipts via **Accounts Payable > Receipts > Search for Receipts**
- By default, a list of all receipts submitted by the user displays on the page. Filter options display above the list.
- ▶ You have the following search options:
	- **Perform a Quick Search** You can perform a quick search of the documents by entering a value in the field and selecting the search icon. Matching documents are returned in the search results.

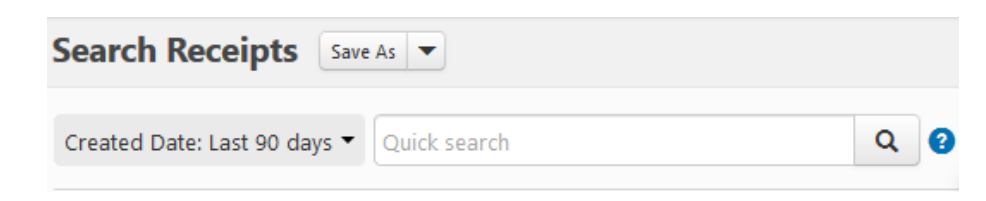

- **Add Filters for an Advanced Search**  Use the filter options to perform a more specific search.
	- Click the **Add Filter** button. A list of available filters displays. **Note**: These filter options are the same options that displays on the current Advanced Search page for the document type.

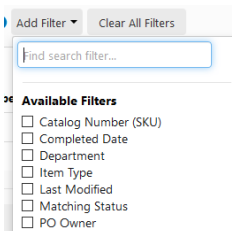

Packing Slip Number(s) Participant □ Product Category **Product Description** Product Flaos

You can search for a specific filter by entering a value in the field. The list of filters will be refined and only matching filters display.

- $\triangleright$  Click the checkbox for the appropriate filter.
- Configuration options display.
- For example, if you choose Supplier, an overlay displays where you can select the appropriate supplier.

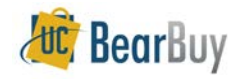

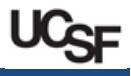

**Important**: When there are many options, such as in the supplier example, a list of "suggested" values displays with the configuration overlay. To choose a value that is not in **Suggested** list, enter a value in the search field.

- When you have made the appropriate configurations to the filter, select the **Apply** button. The search results are refined to reflect the filter. The filter displays above the search results. Click the x to remove the filter.
- ▶ Repeat the steps above to add additional filters.

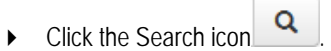

 $\triangleright$  Search results display below the search bar.

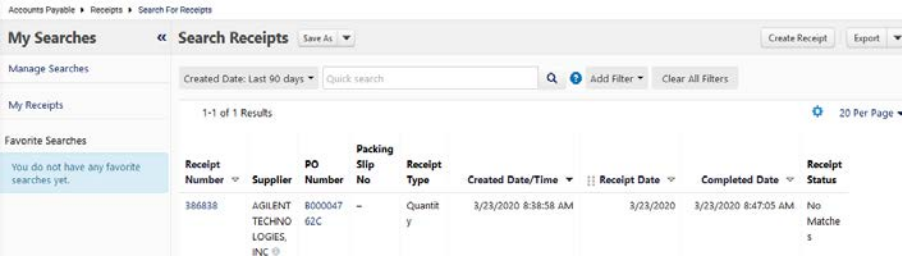

### **Re-Open or Delete a Receipt**

- Completed receipts can only be edited and deleted if there are no vouchers applied to the Purchase Order.
- Once the Purchase Order is invoiced, the receipts cannot be modified.
- If receipts cannot be modified, add a comment to the Comments tab of the PO detailing any corrections to the receipts.
- 1. Navigate to Receipts via **Accounts Payable** > Receipts > Search for Receipts.
- 2. Open the receipt you would like to edit.
- 3. Click the **Reopen Receipt** button in the upper right hand of the page
	- a. If you do not see this button, this means your PO has been invoiced and receipts cannot be modified.
	- b. A box pops up asking **Are you sure you want to reopen this receipt?** Click the **OK** button.
- 4. Enter a comment in the **Reopen Receipt Reason** window that appears. The receipt will not reopen without a comment. Click the **Reopen Receipt** button.
	- a. The receipt can now be edited. Save the Updates and Complete the receipt.
	- b. To delete your receipt, click the **Delete** button.